## วิธีการใช้งาน E-Service(OSS) ของหน่วยงาน

## 1.เข้าสู่หน้าเว็บไซต์หน่วยงาน **<https://www.chiangphinlocal.go.th/>**

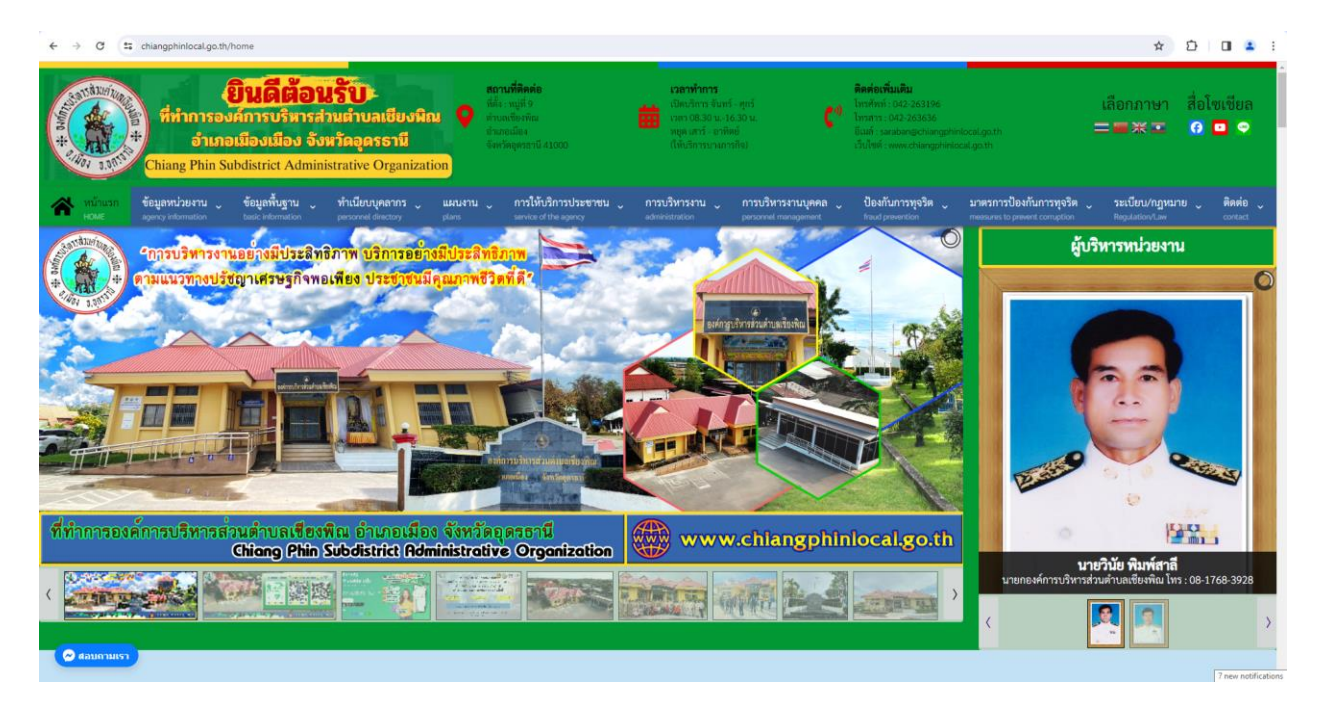

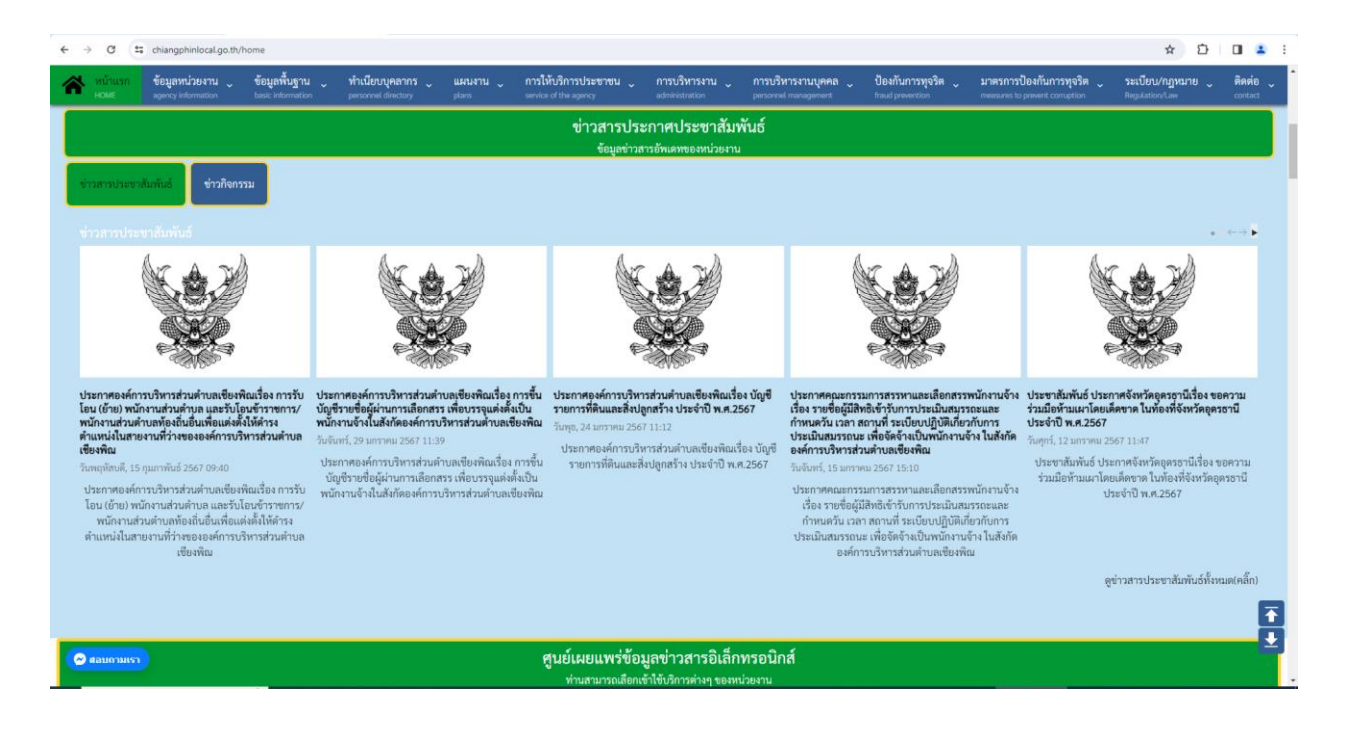

## 2.คลิ๊กในเมนู Tab ด้านบนเว็บไซต์หน่วยงาน หรือคลิ๊กที่

URL : **<https://www.chiangphinlocal.go.th/service-of-the-agency/e-service>**

2.1 คลิ๊กที่ <del>. . . .</del> "การให้บริการประชาชน"

คลิ๊กที่ "ระบบการให้บริการในรูปแบบอิเล็กทรอนิกส์(e-service)"

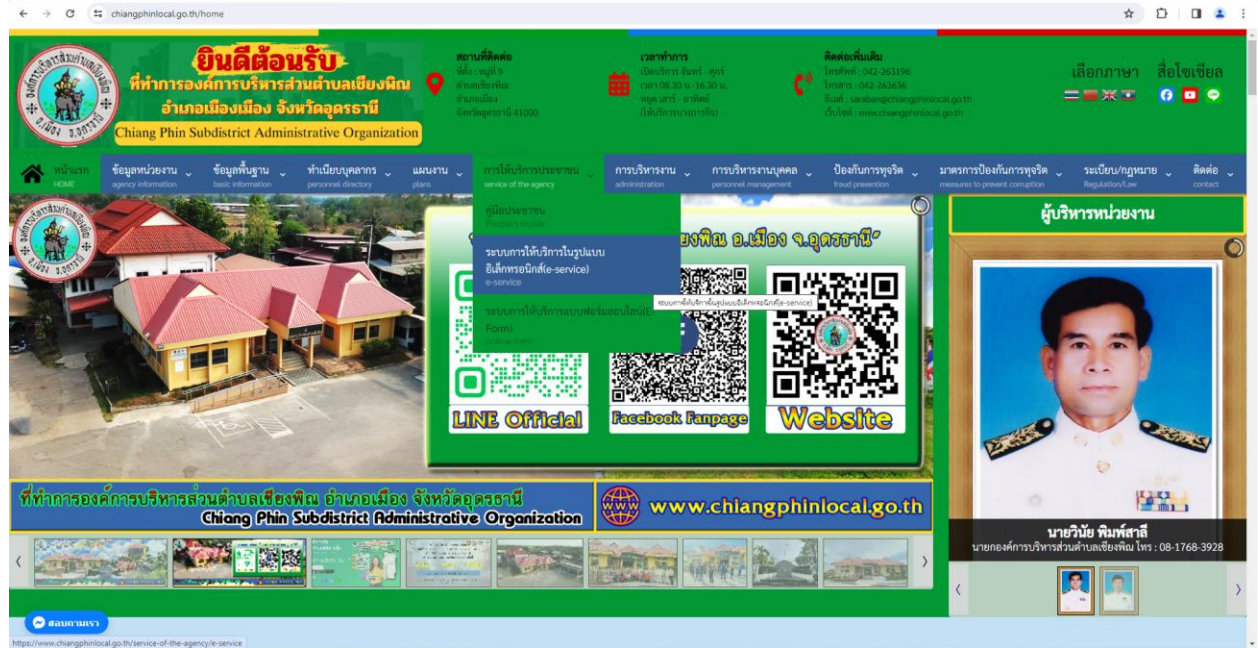

## 2.2 หรือคลิ๊กที่ banner "E-Service" เพื่อเข้าสู่การใช้งานระบบ

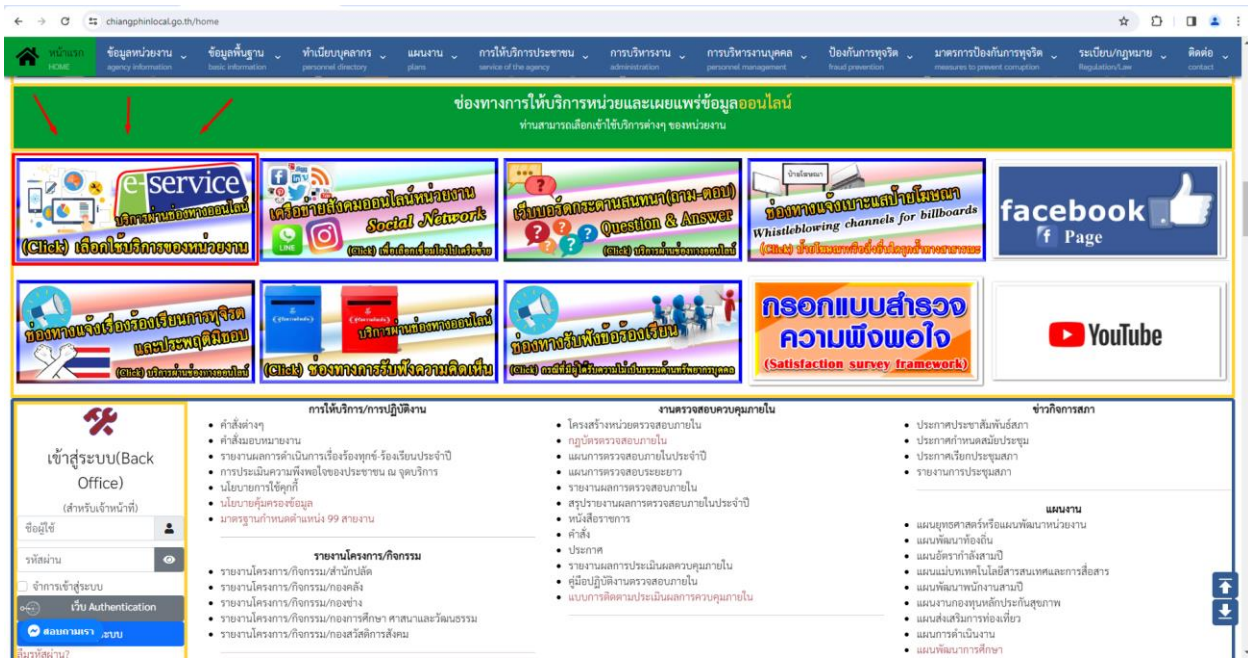

3.เลือกใช้บริการ E-service ของหน่วยงานในงานบริการต่างๆ

 ค าอธิบาย : โดยคลิ๊กที่ "กรอกแบบฟอร์มออนไลน์(คลิ๊ก)" ในการใช้บริการนั้นๆ หรือสแกนที่ QR-Code เพื่อกรอกแบบฟอร์ม

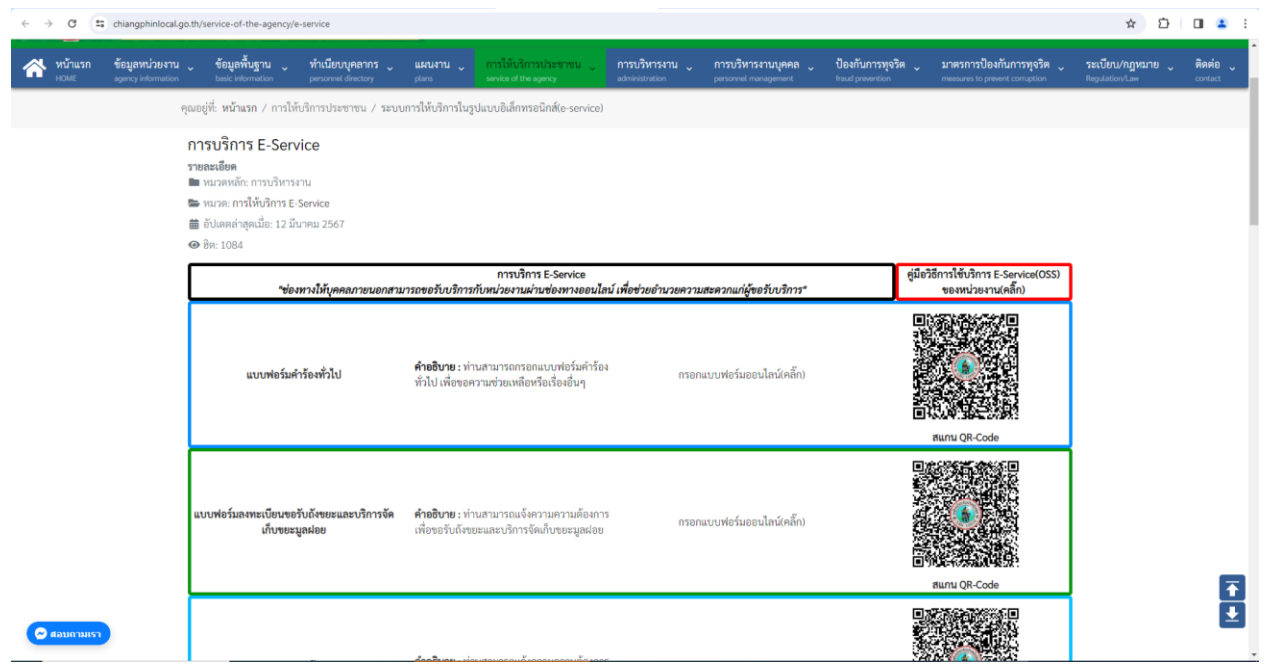

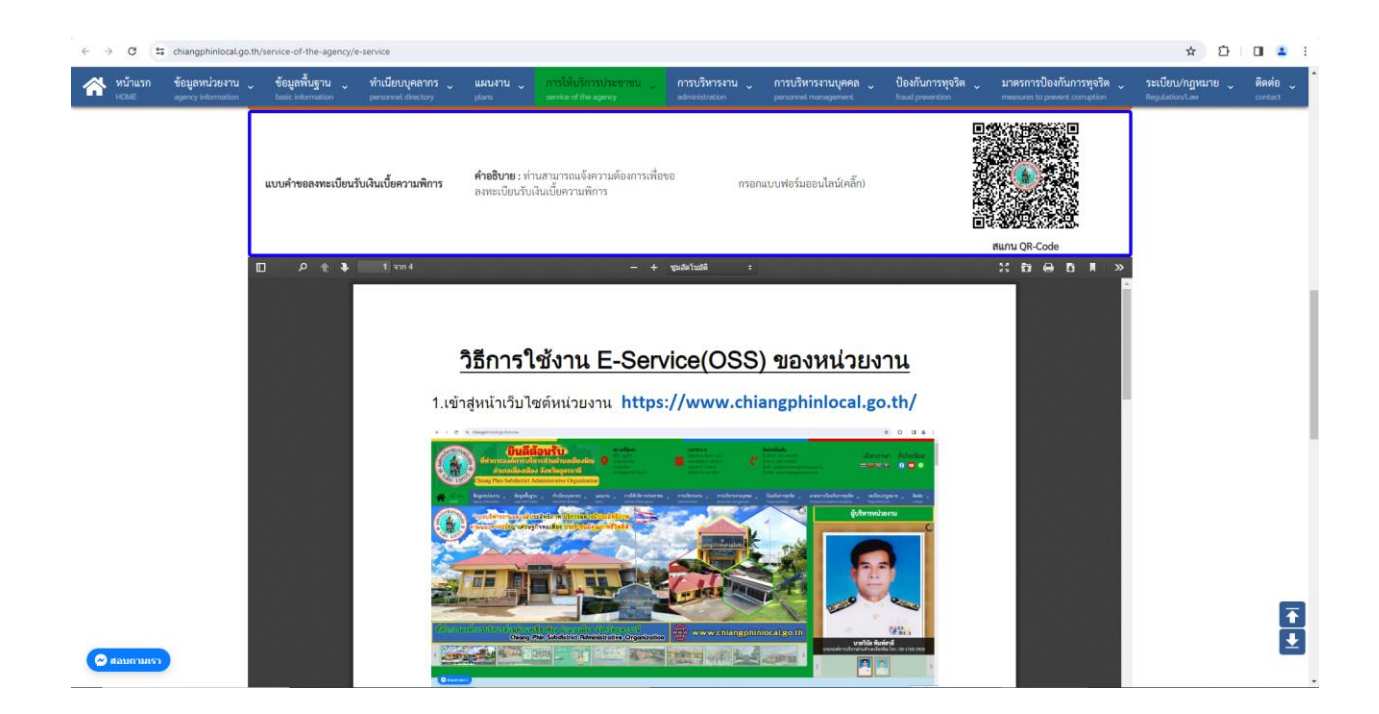

4.กรอกแบบฟอร์มในการใช้บริการ

 ค าอธิบาย : เมื่อติ๊กเลือกหรือกรอกแบบฟอร์มเสร็จแล้ว กด "ส่ง" เพื่อส่งข้อมูลขอใช้ บริการนั้นๆ

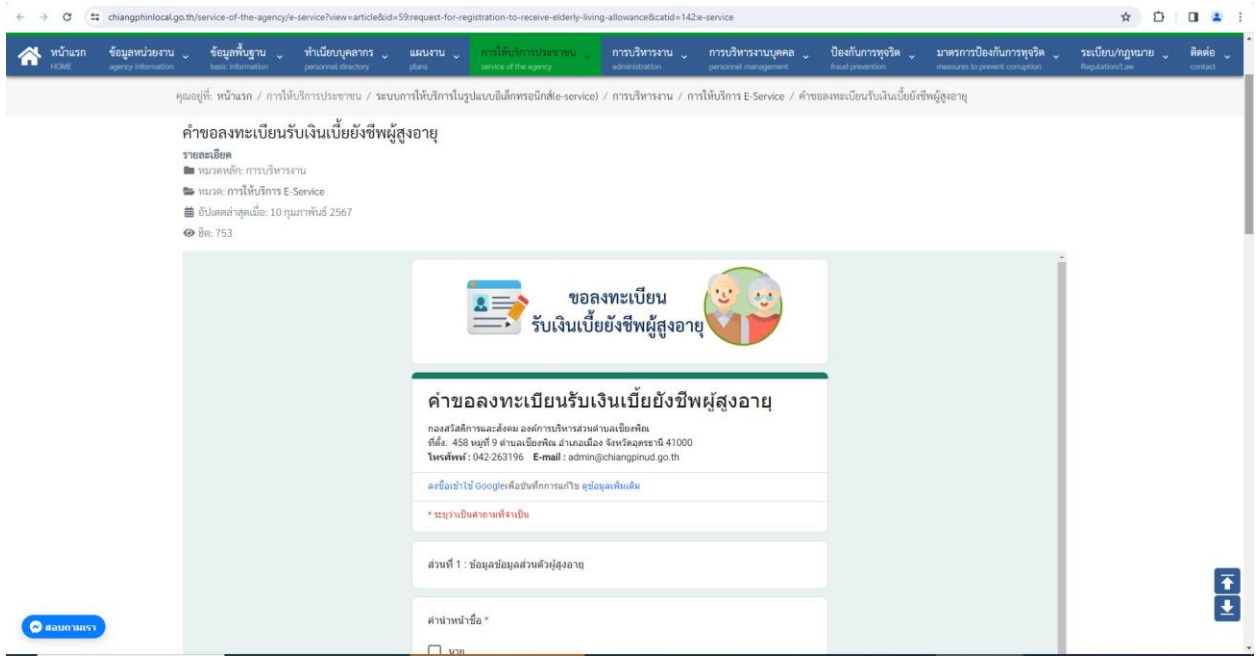

![](_page_3_Picture_24.jpeg)